## **B2BCD Firmware Update Guide**

Download the latest B2BCD utility found on the website, under Other Devices – B2BCD: <https://4o3a.com/support/downloads>

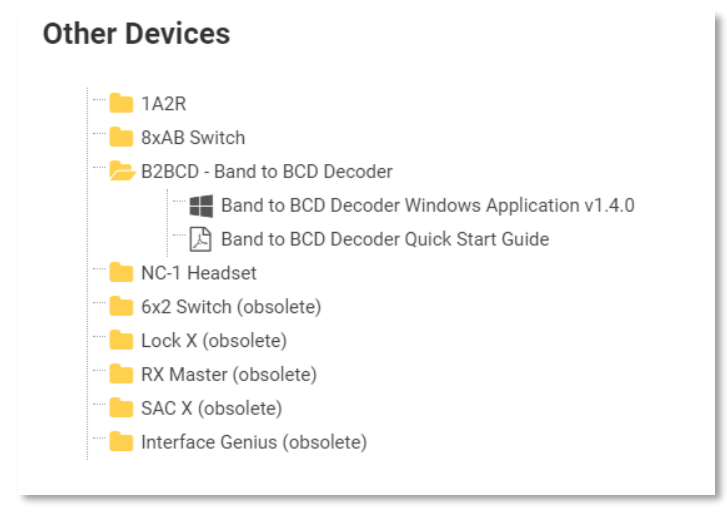

Install the application, connect your B2BCD to your PC via USB and connect using the B2BCD Utility.

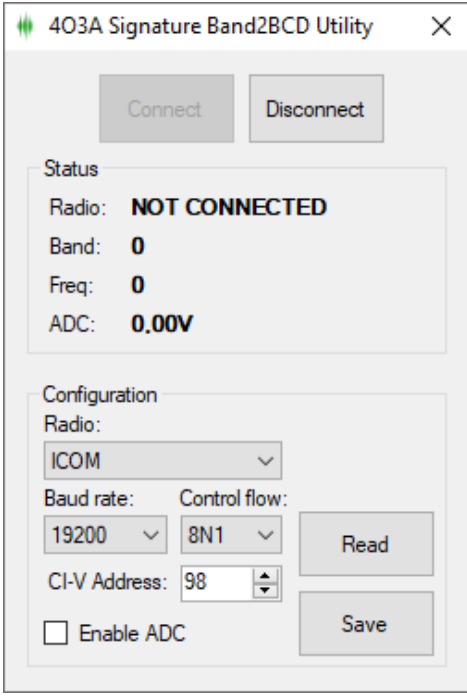

In order to upgrade the firmware on the device you need to enter the bootloader mode. While focusing the utility, hold **Ctrl** + **Alt** + **B**. Confirm entering the bootloader mode.

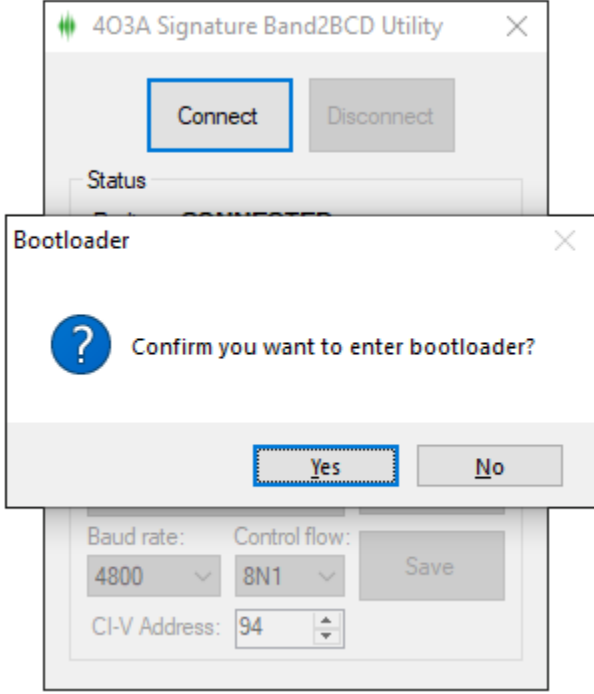

Right click on your CAT2BCD icon and select **Open File Location**.

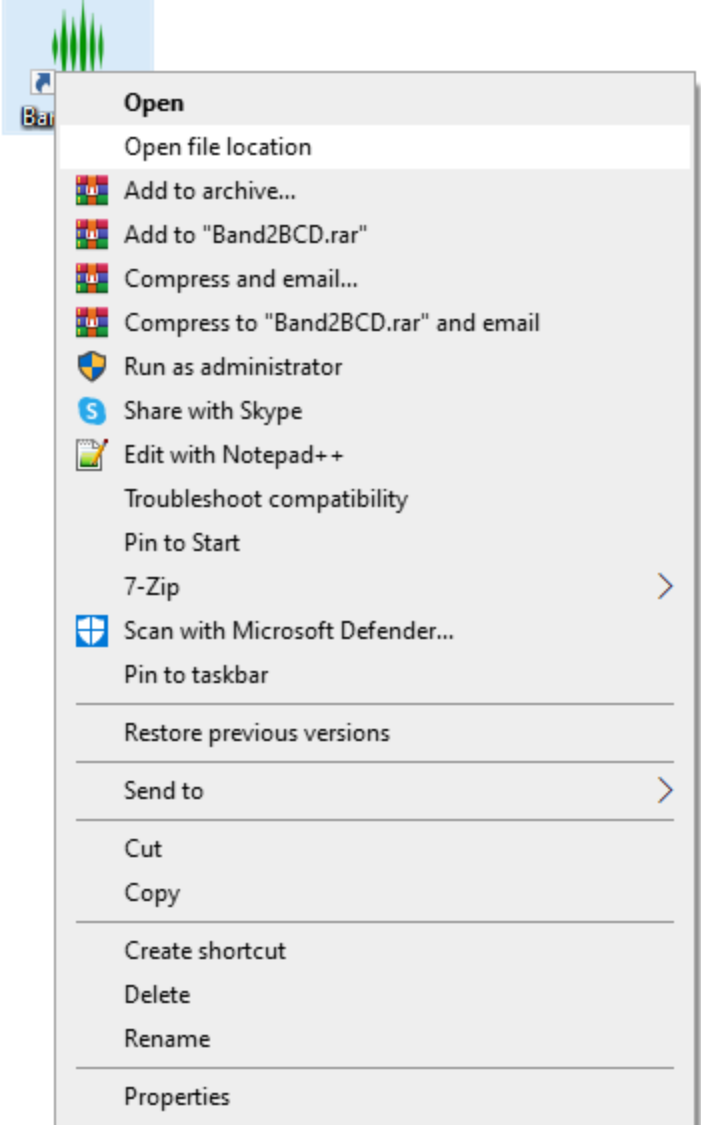

In the same folder where the B2BCD Utility is installed you will find **CAT2BCD\_USBBootloader.zip**

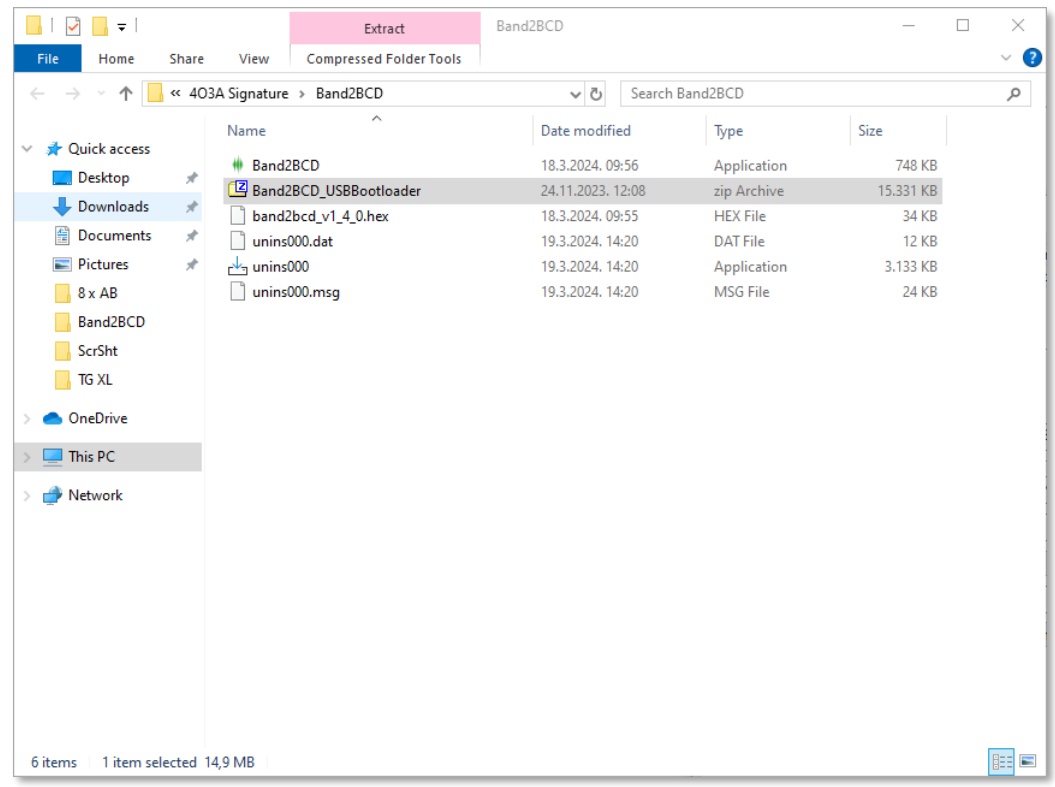

## **Extract** this zip and run the **HIDBootloader.exe**

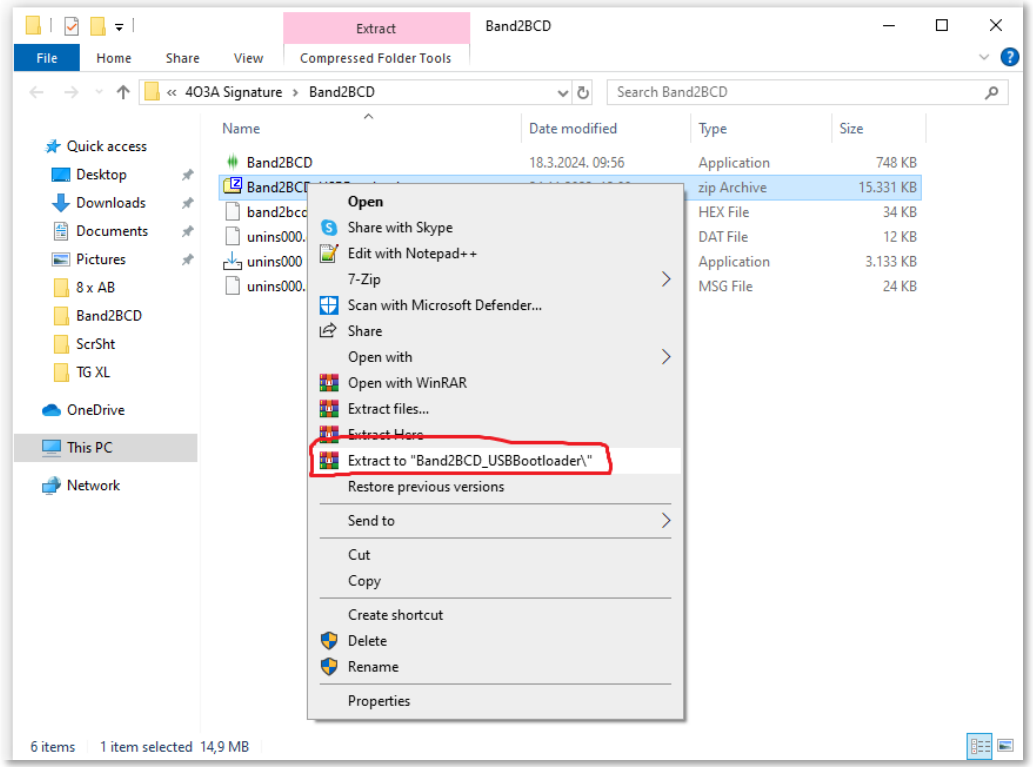

## This will create a new folder:

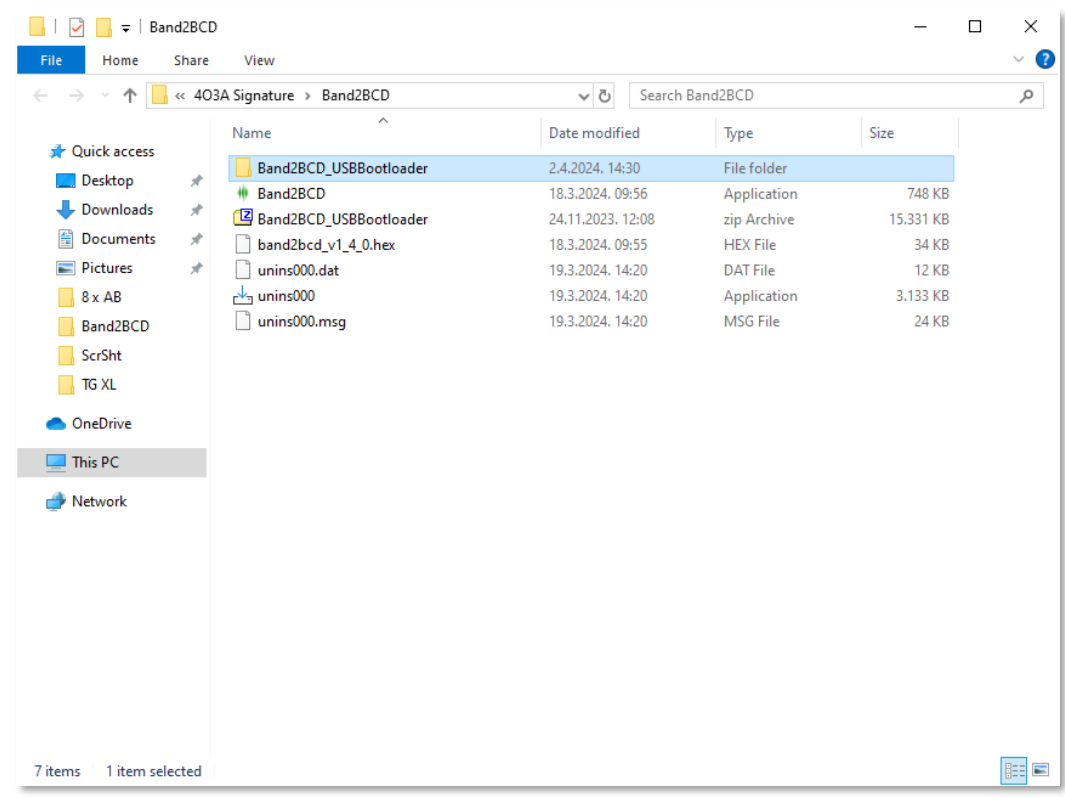

## Run HIDBootloader.exe:

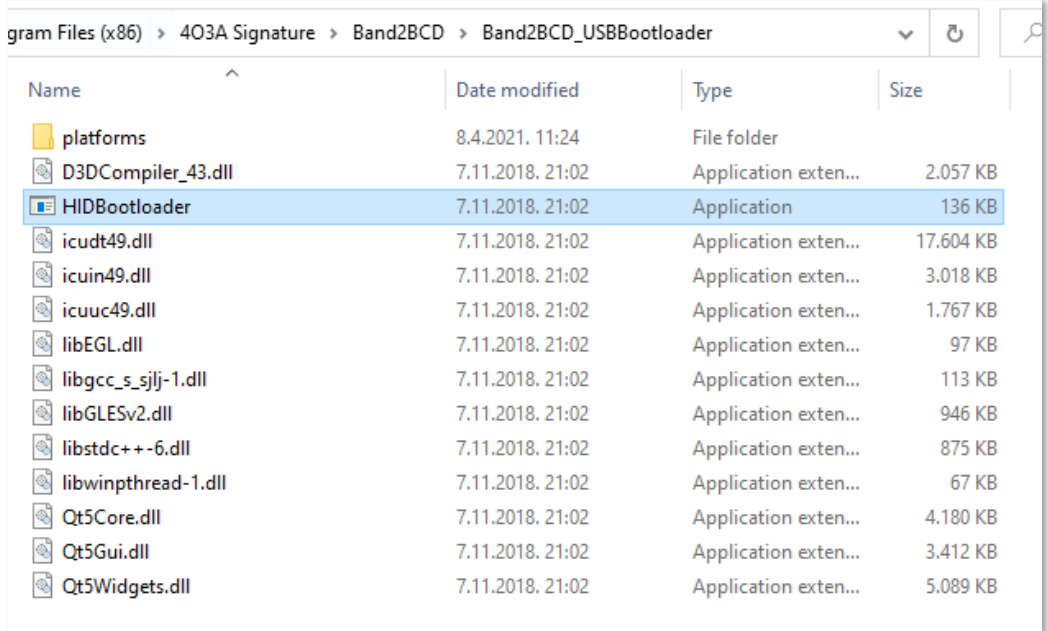

Click on the **Open Firmware Image** button and load the new firmware image. The version of the firmware must match your app version, in this case **cat2bcd\_v1\_4\_0.hex**

The default file path is **C:\Program Files (x86)\4O3A Signature\Band2BCD**

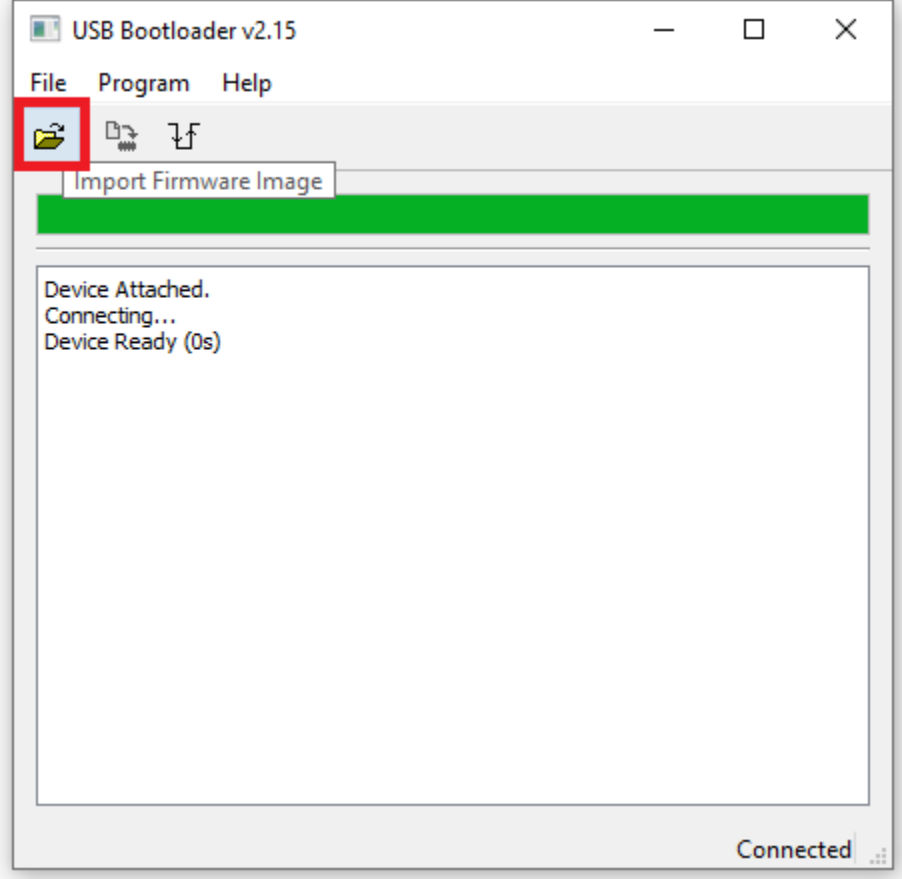

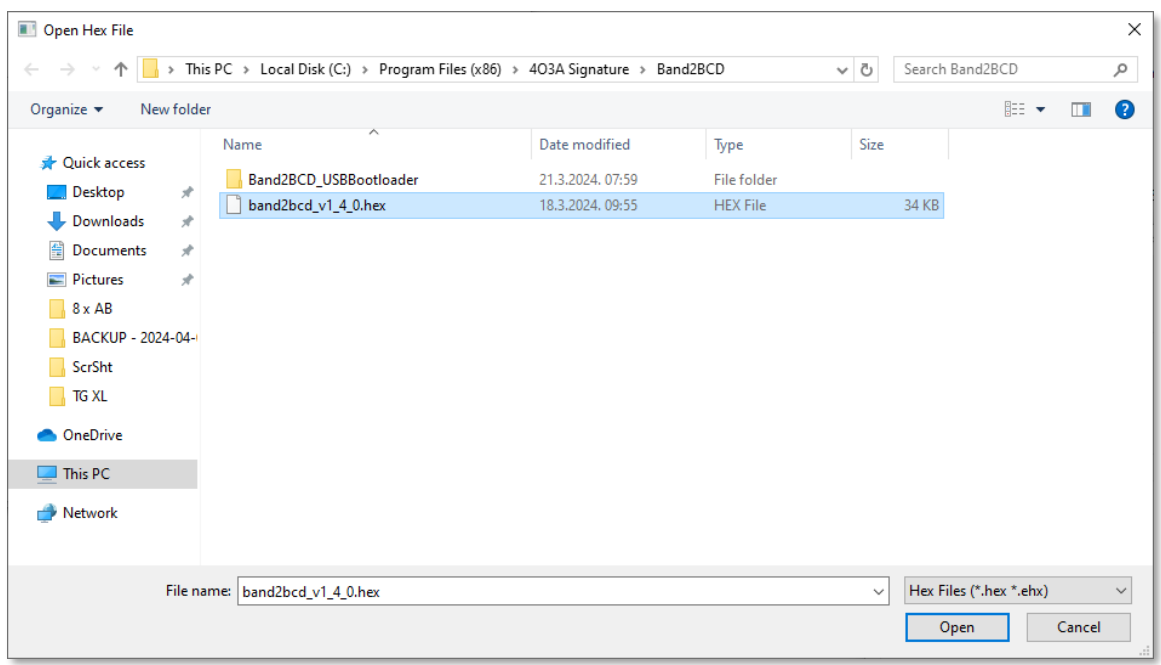

Click the **Erase/Program/Verify Device** and wait for the process to end.

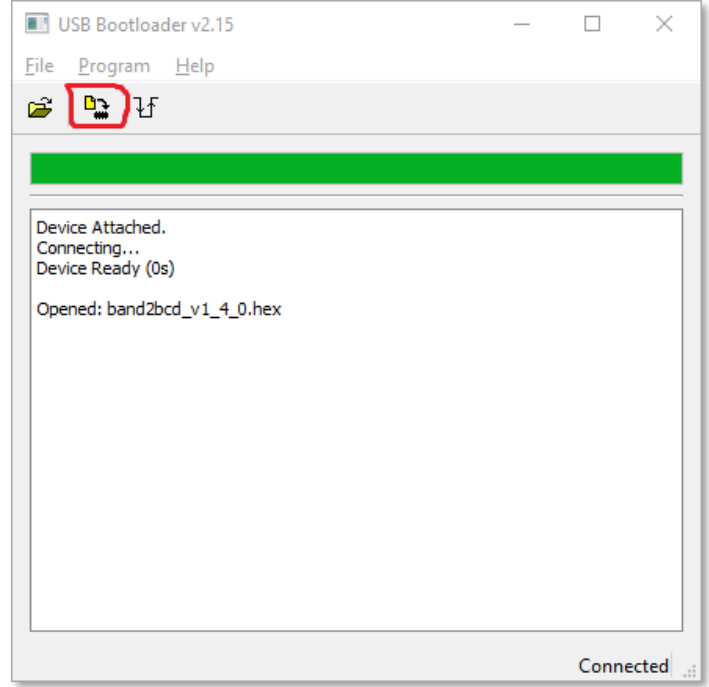

After installing the new firmware, **power cycle the device by unplugging and plugging in the power connector**.

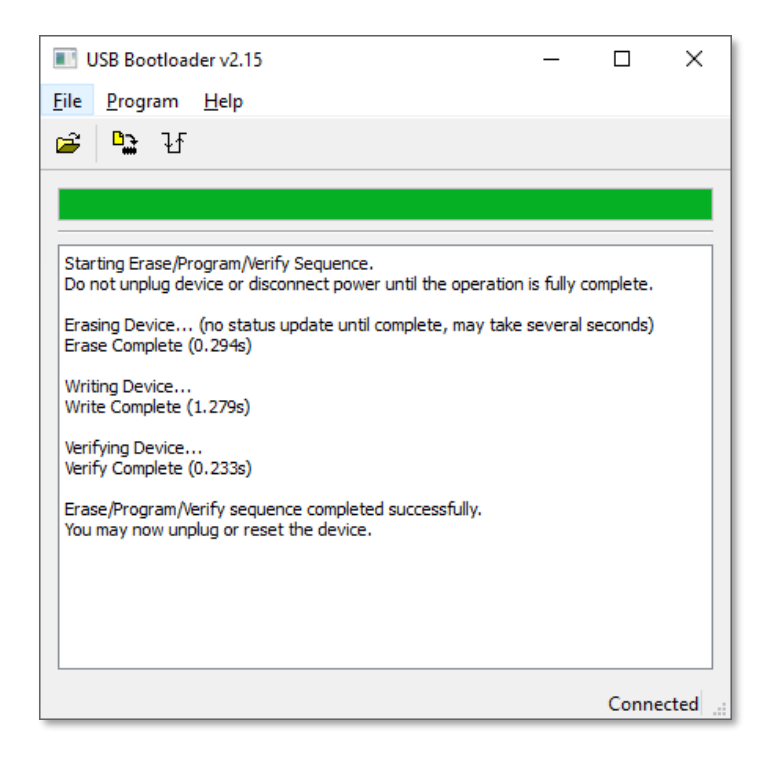